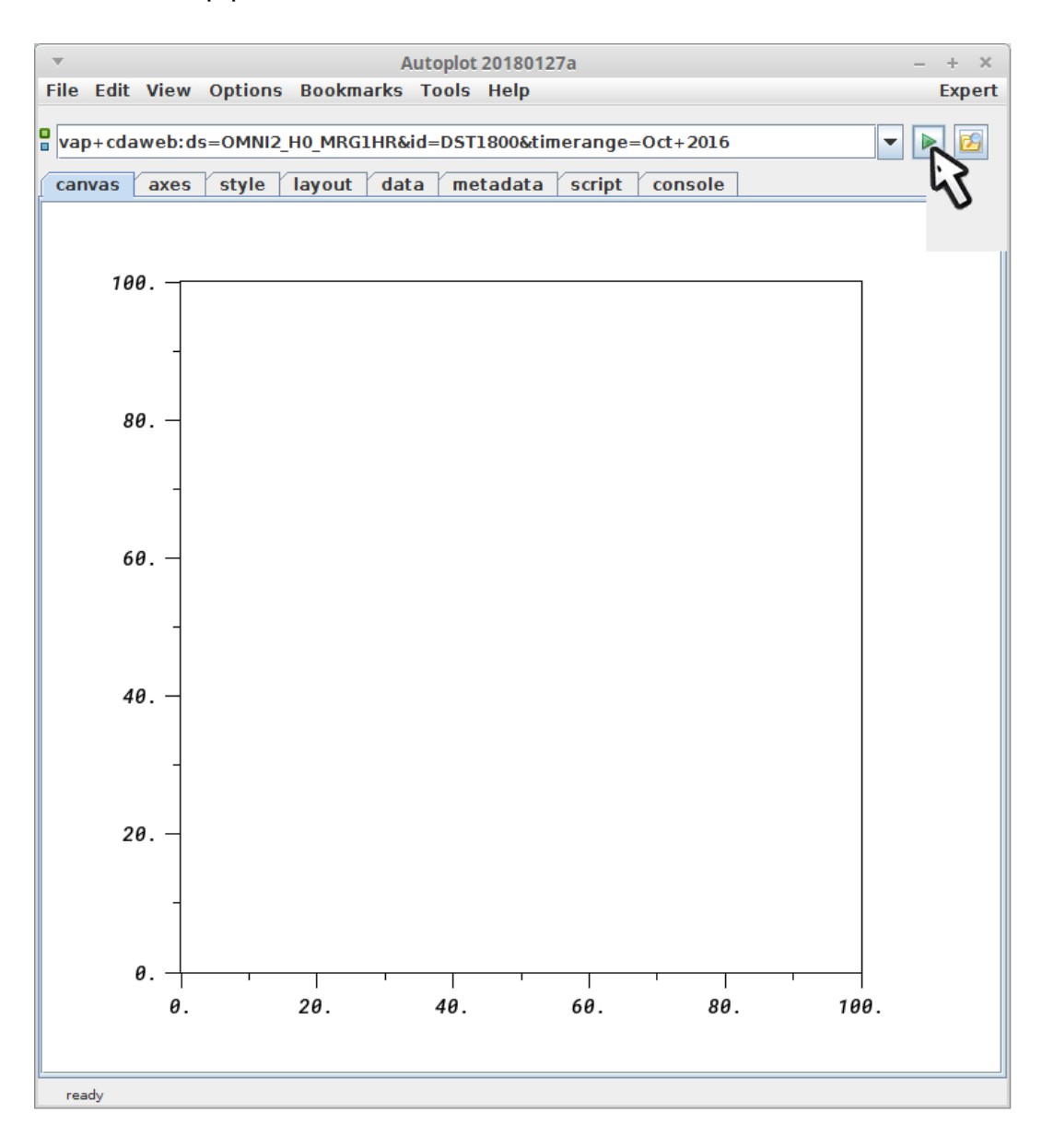

2. Enter the editor for DST, to add a second panel.

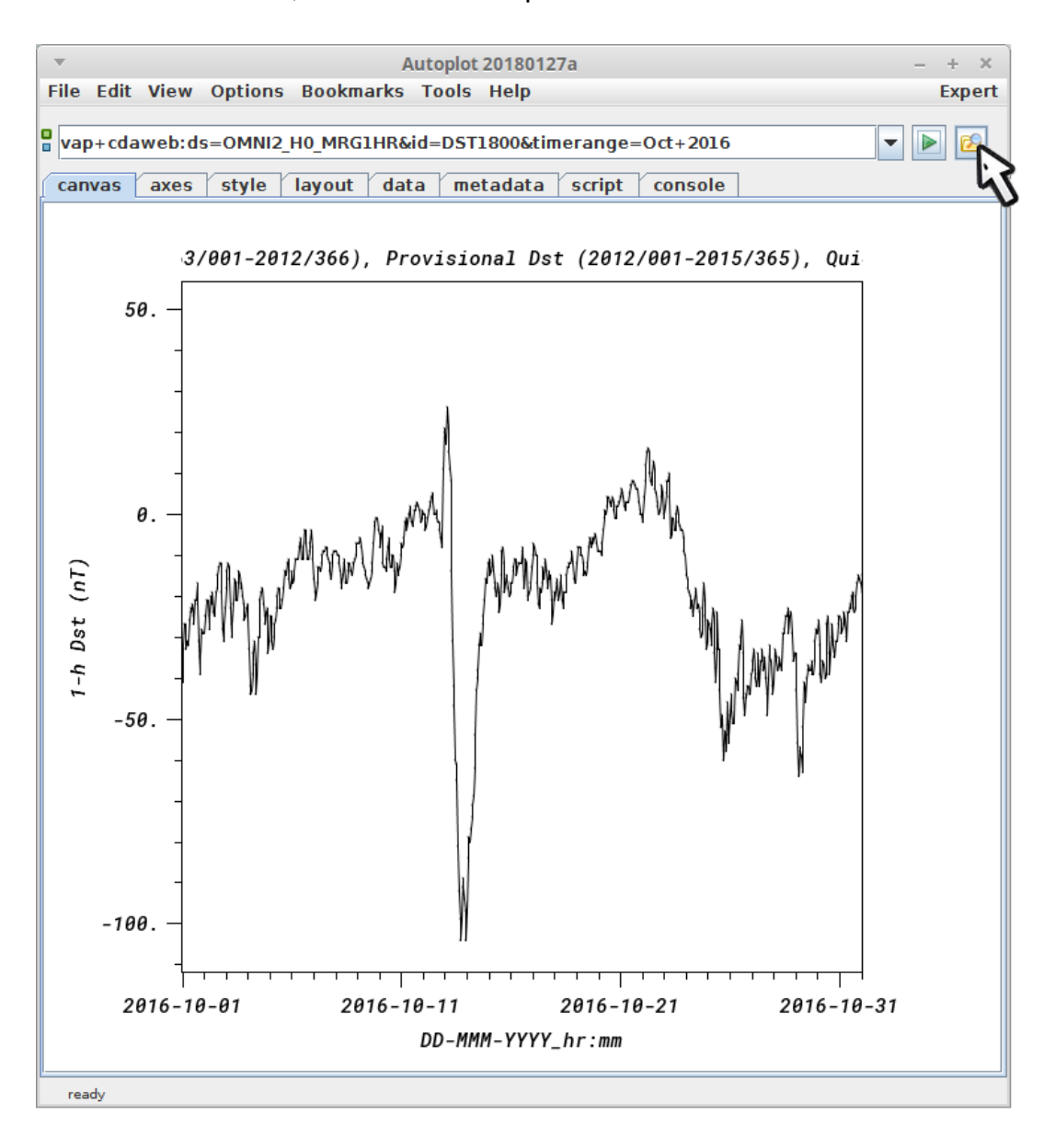

3. add the second panel.

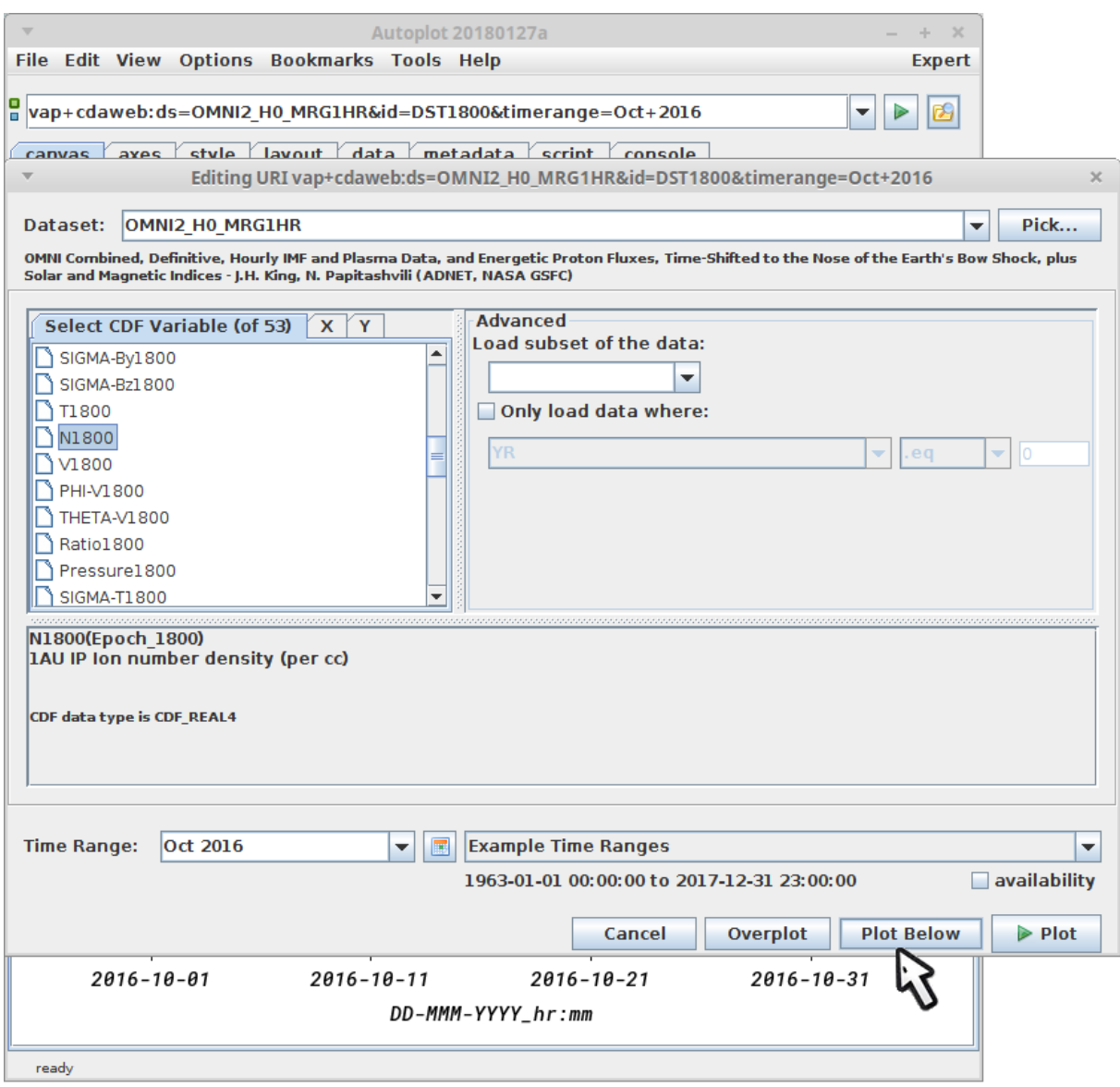

4. Note the x-axis of the top collides with the bottom one, so turn it off.

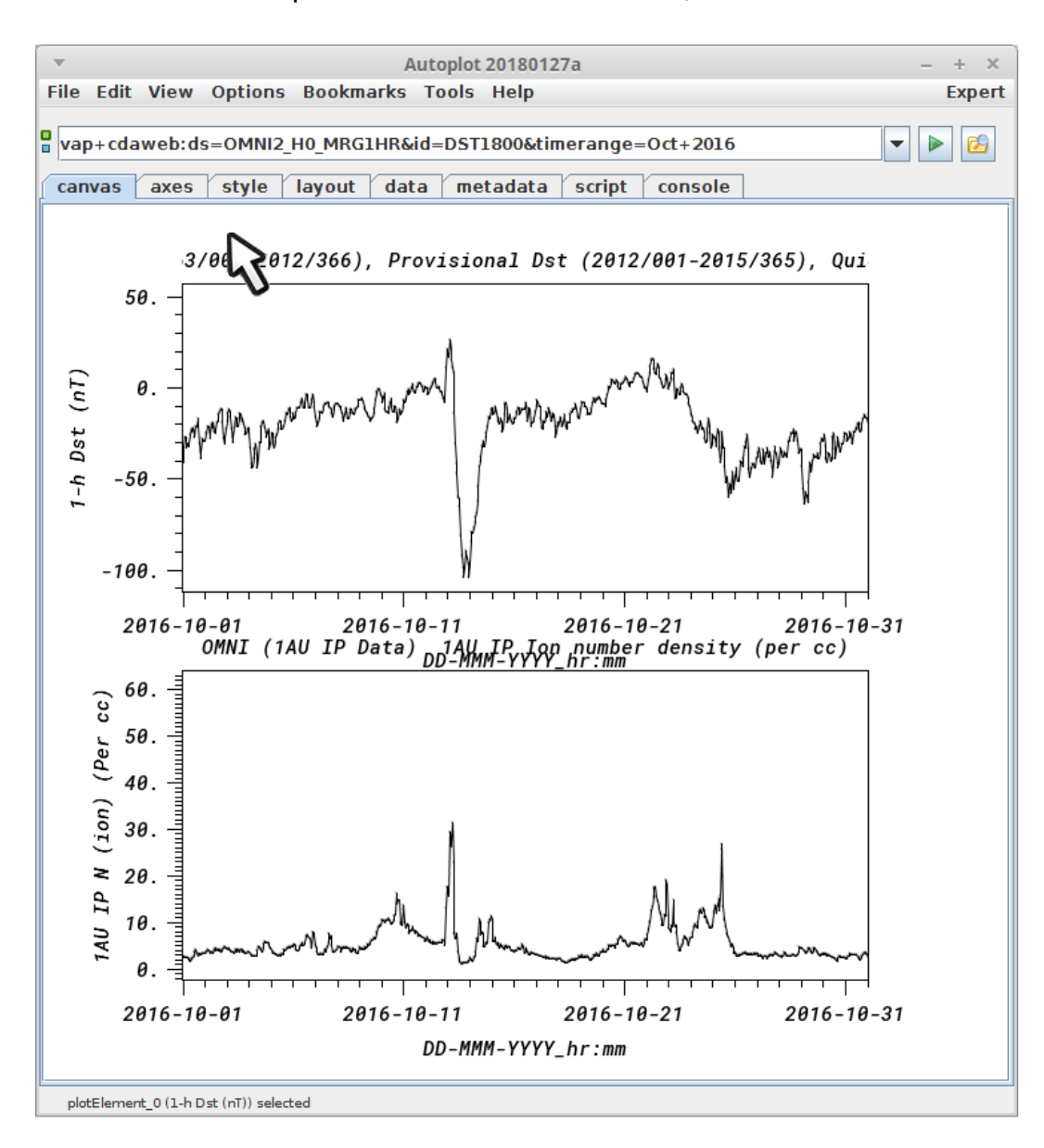

5. Clear the xaxis label.

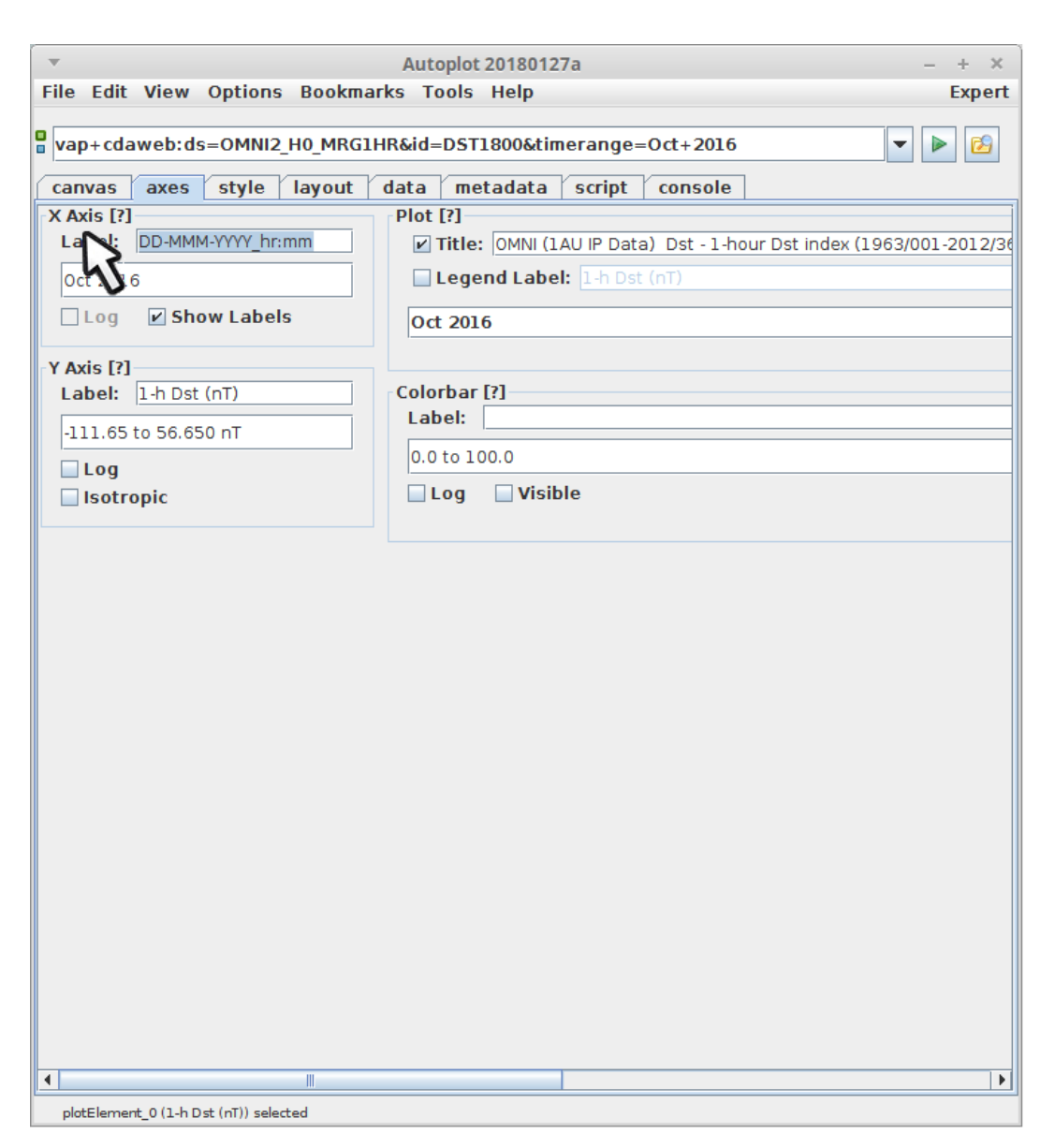

6. In the layout tab, we are going to select the two plots and then add a "hidden plot", which can be used to mark the events.

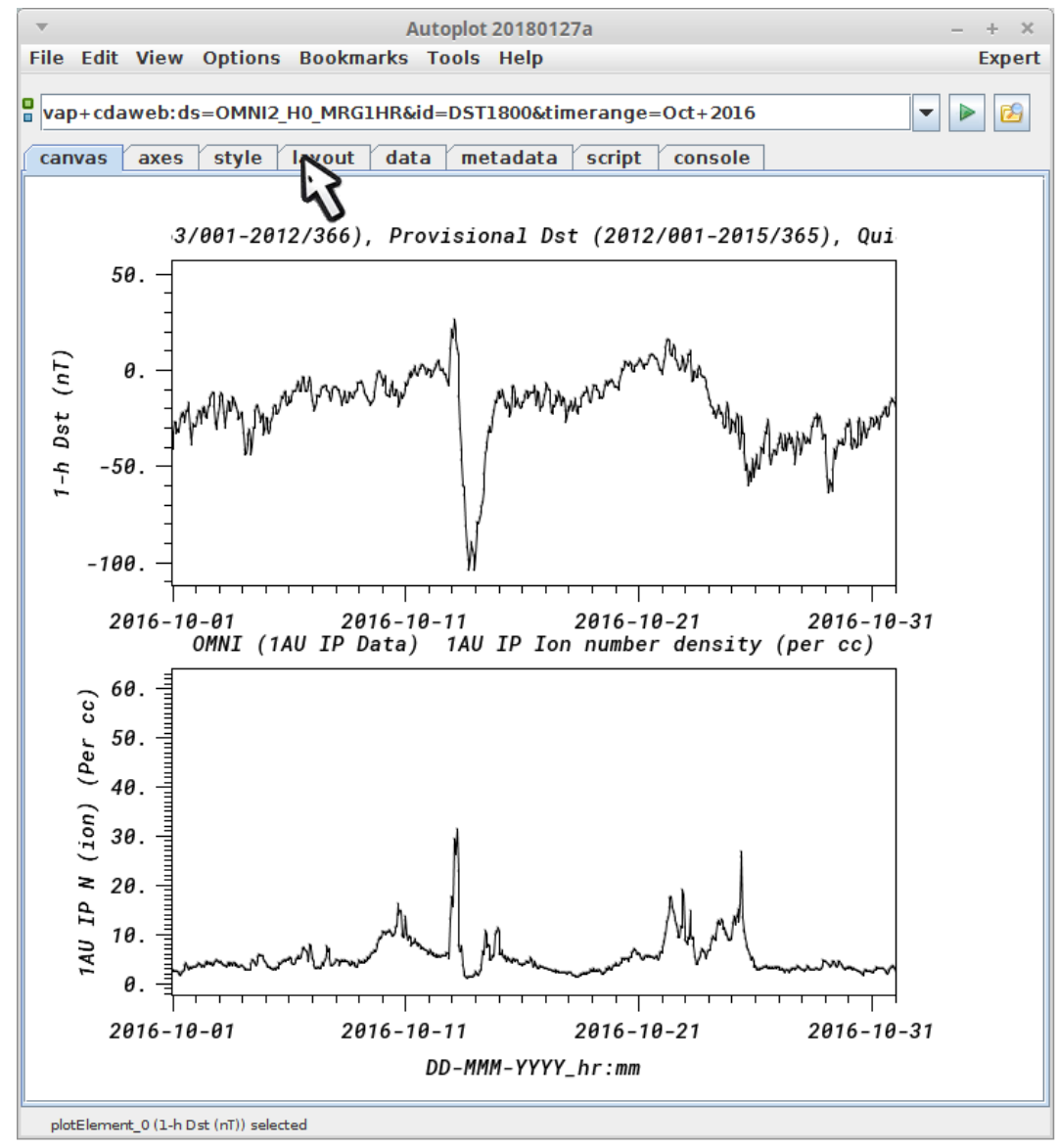

7. Select the two plots by drawing a box around them.

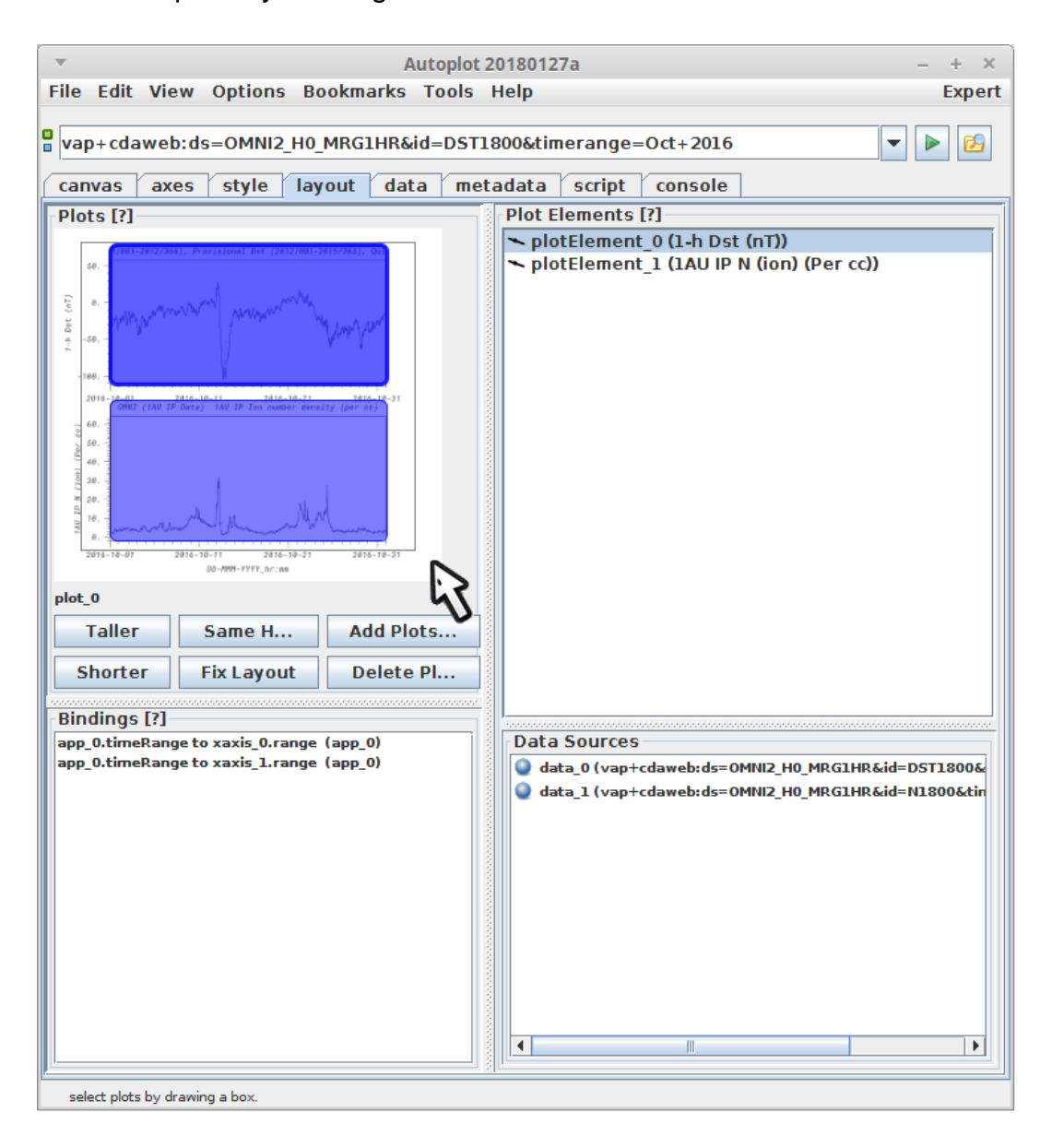

8. Then right-click (or control-click) to add a hidden plot.

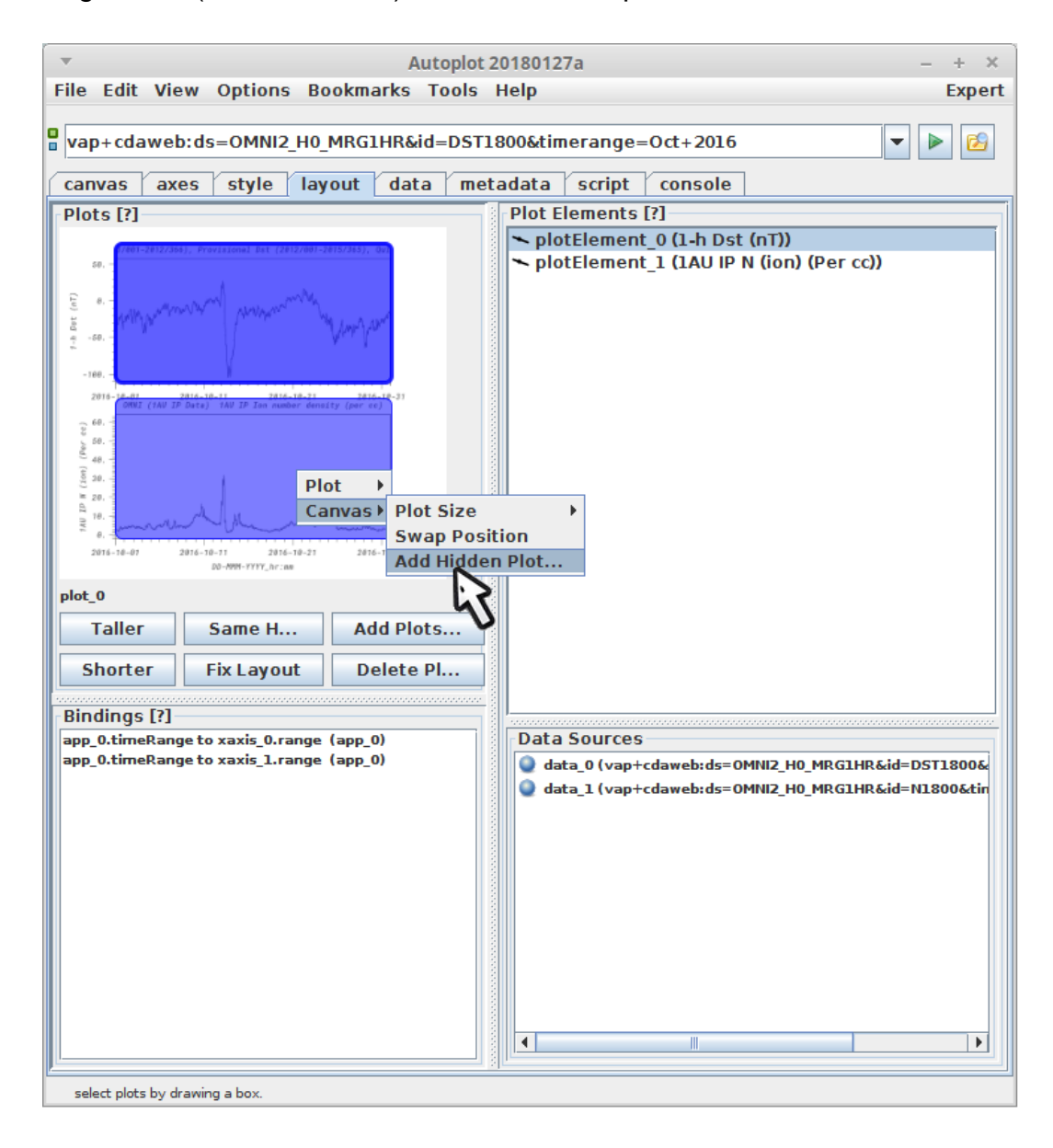

9. A popup asks which bindings should be added.

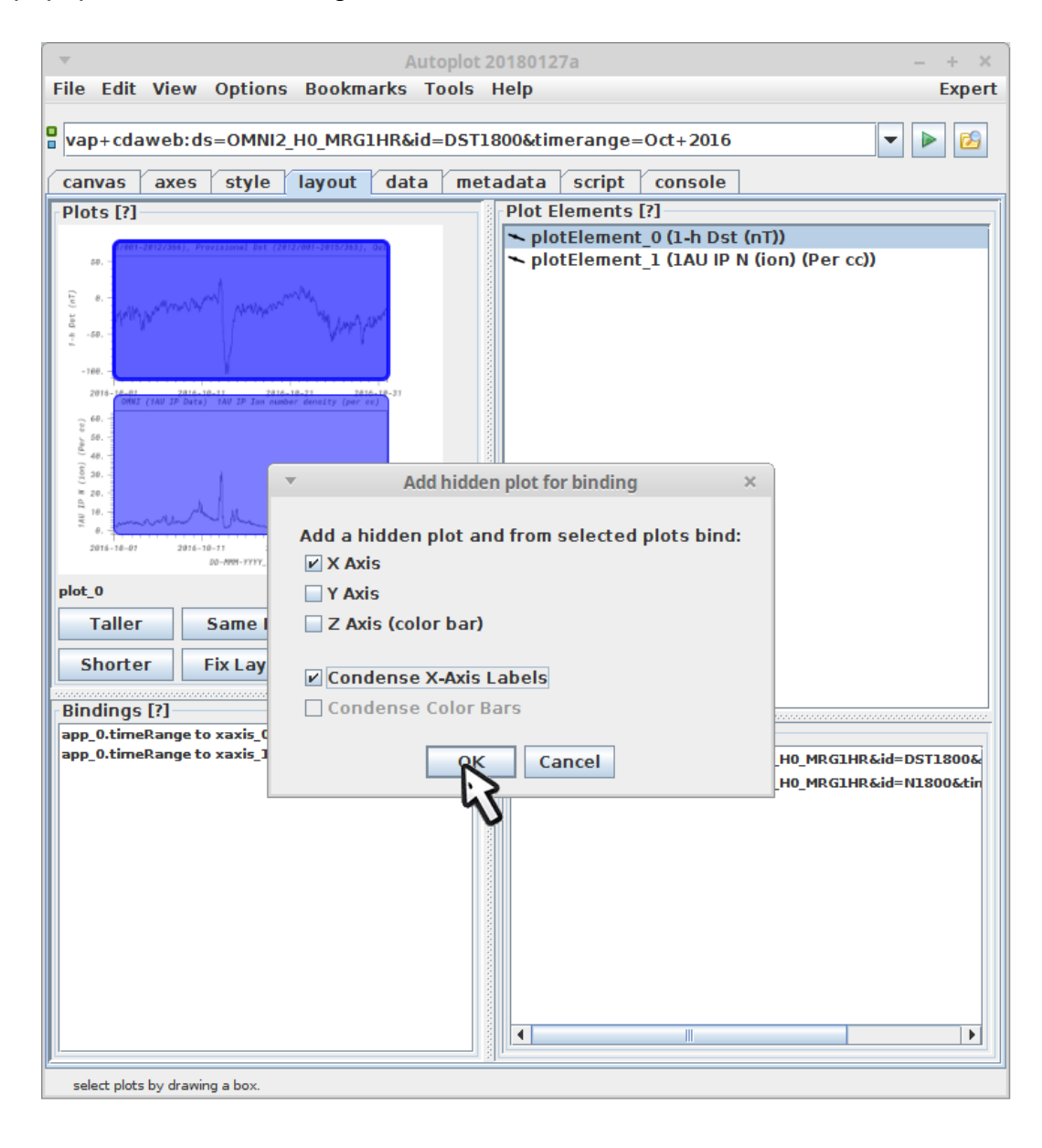

10. Click on the empty data source ("data\_2"), which is where we'll put the events bars.

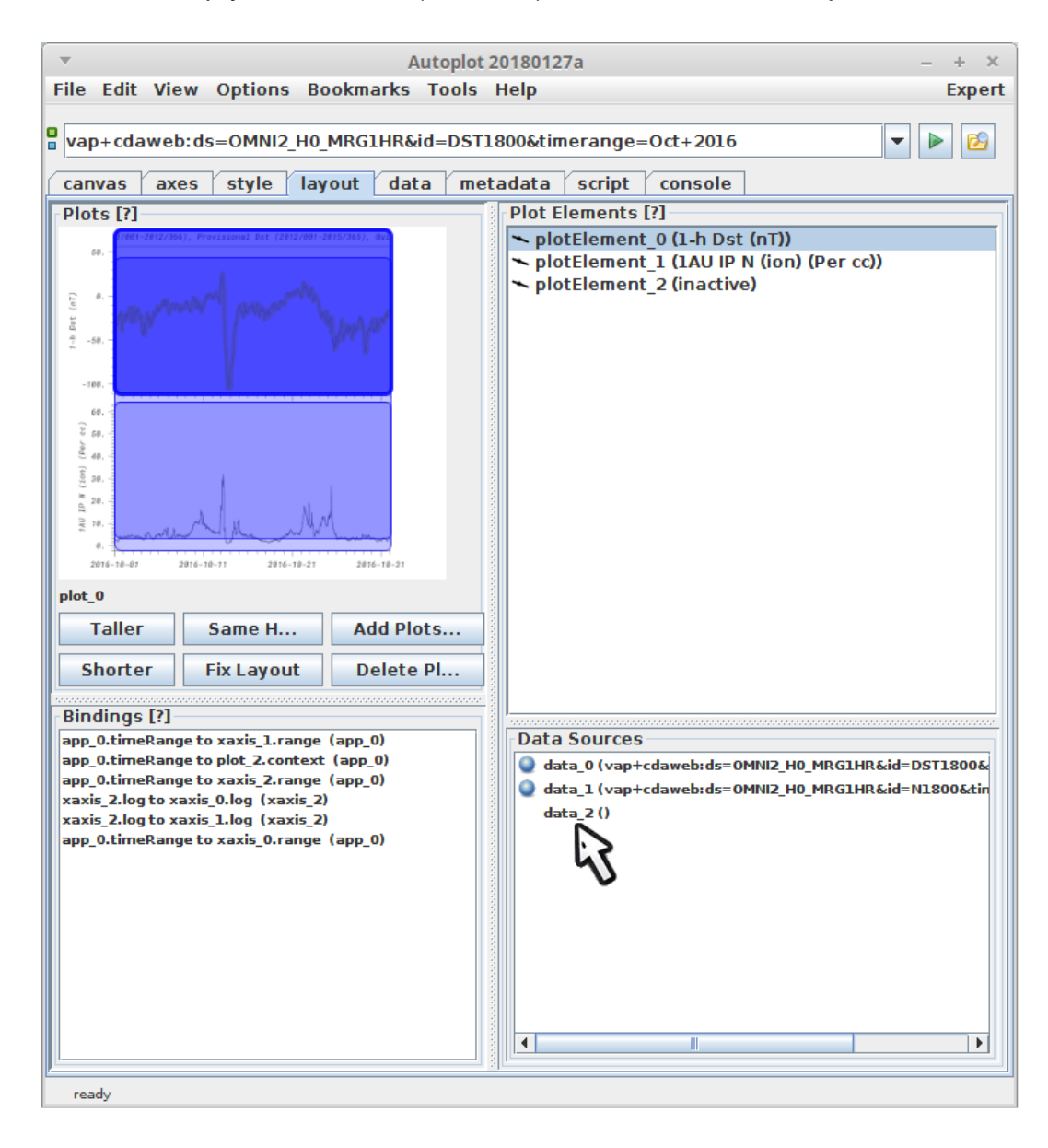

11. Select an in-line URI with two events. This could also be the name of an events file.

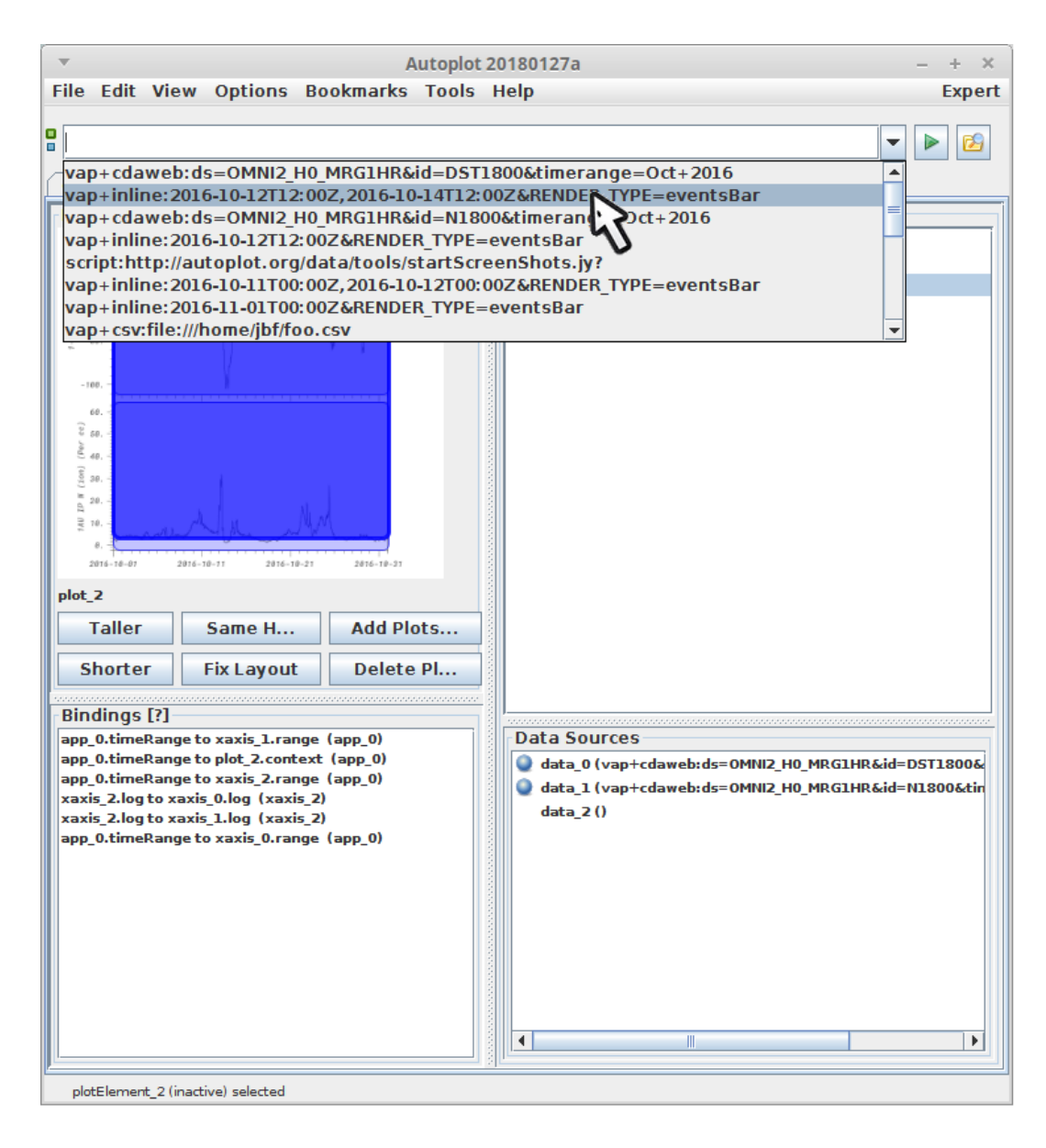

12. This works, but notice that there's a gap at the top and bottom of the bars. This odd feature of the hidden plot was to support its original goal, where several spectrograms would share a color bar. This behavior will probably

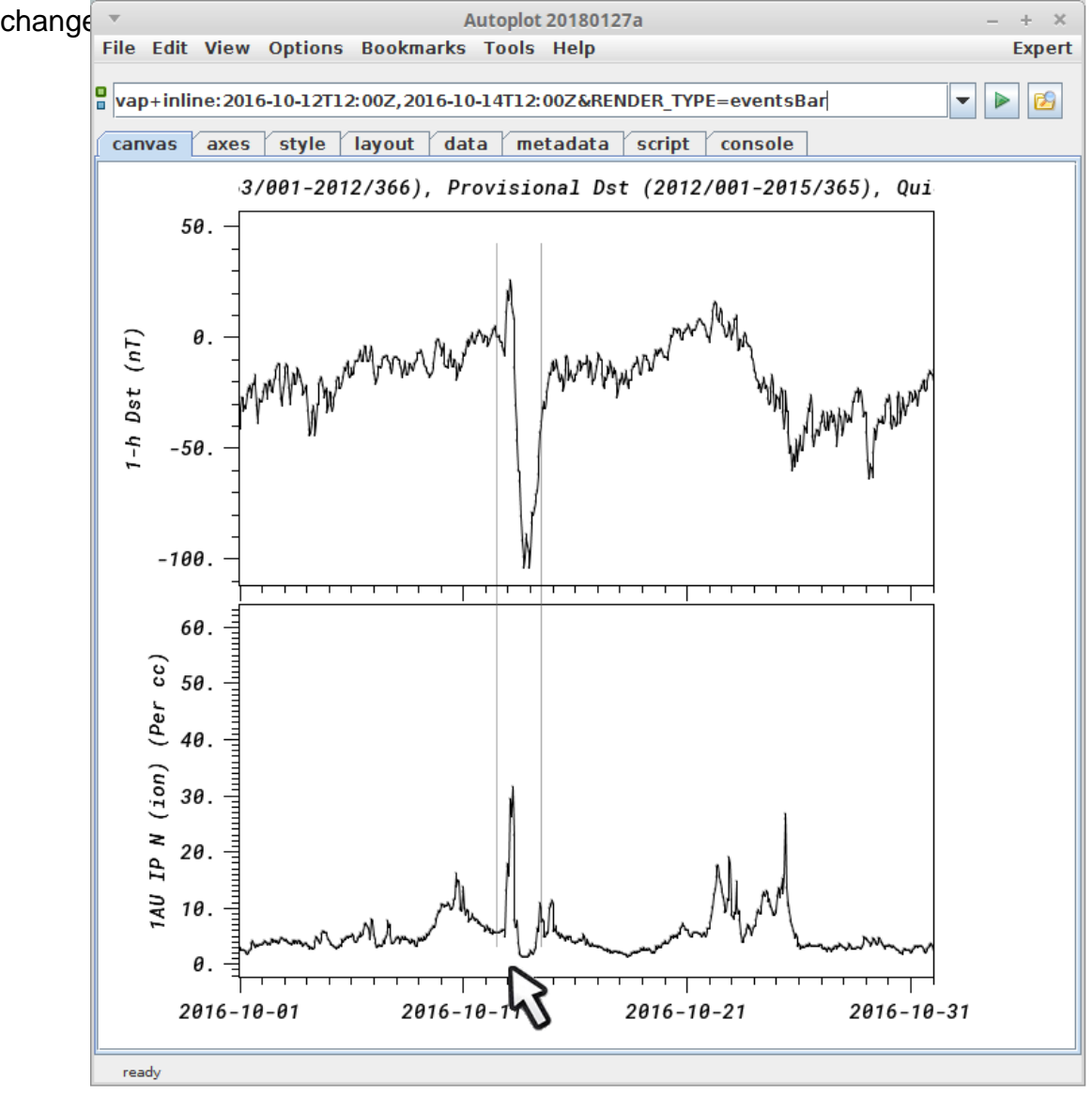

13. Under canvases, select the three "rows" on the one canvas. (Note there is always one canvas, years ago support for multiple canvases was planned, but we found it was just as effective to allow multiple applications.)

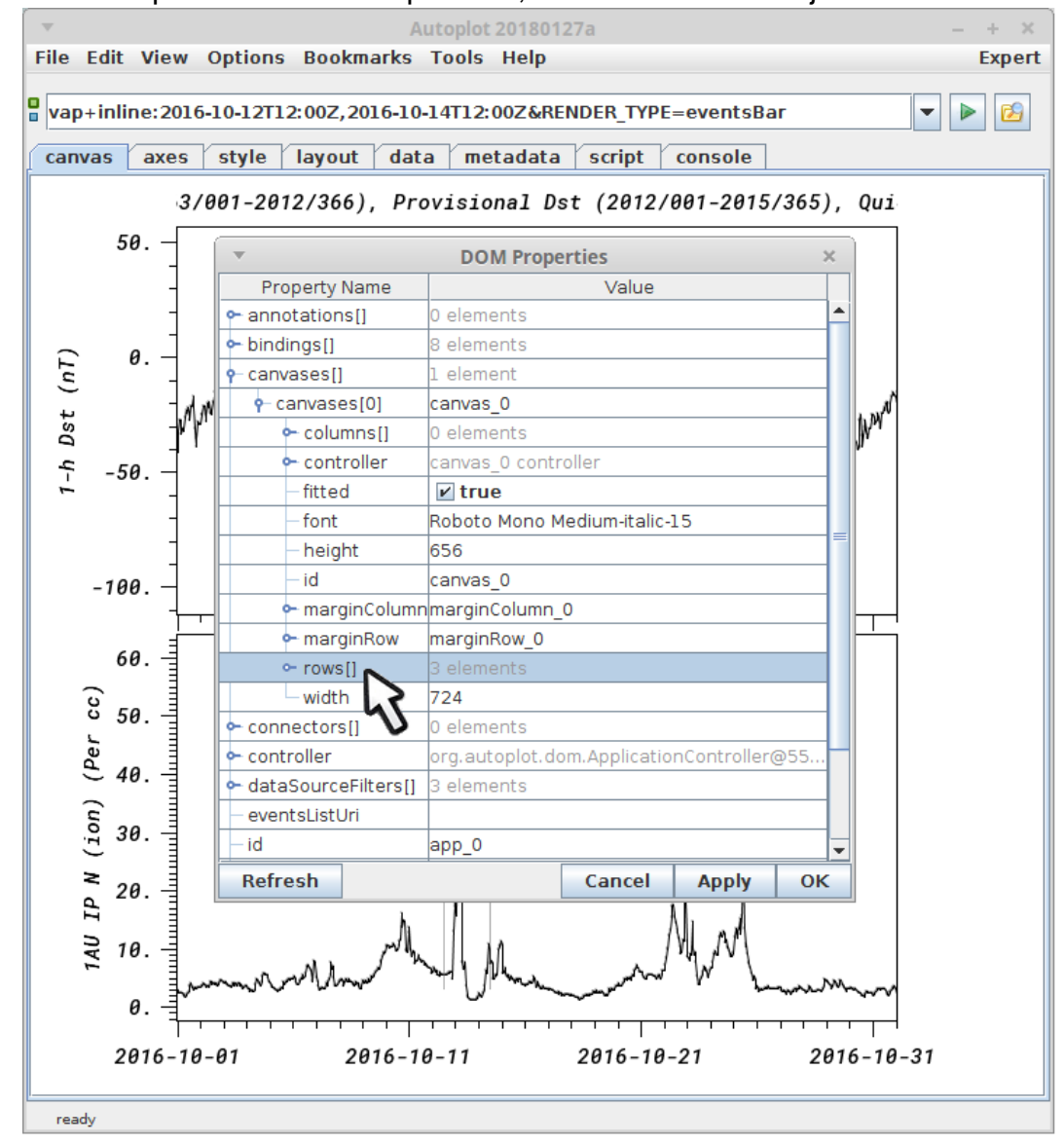

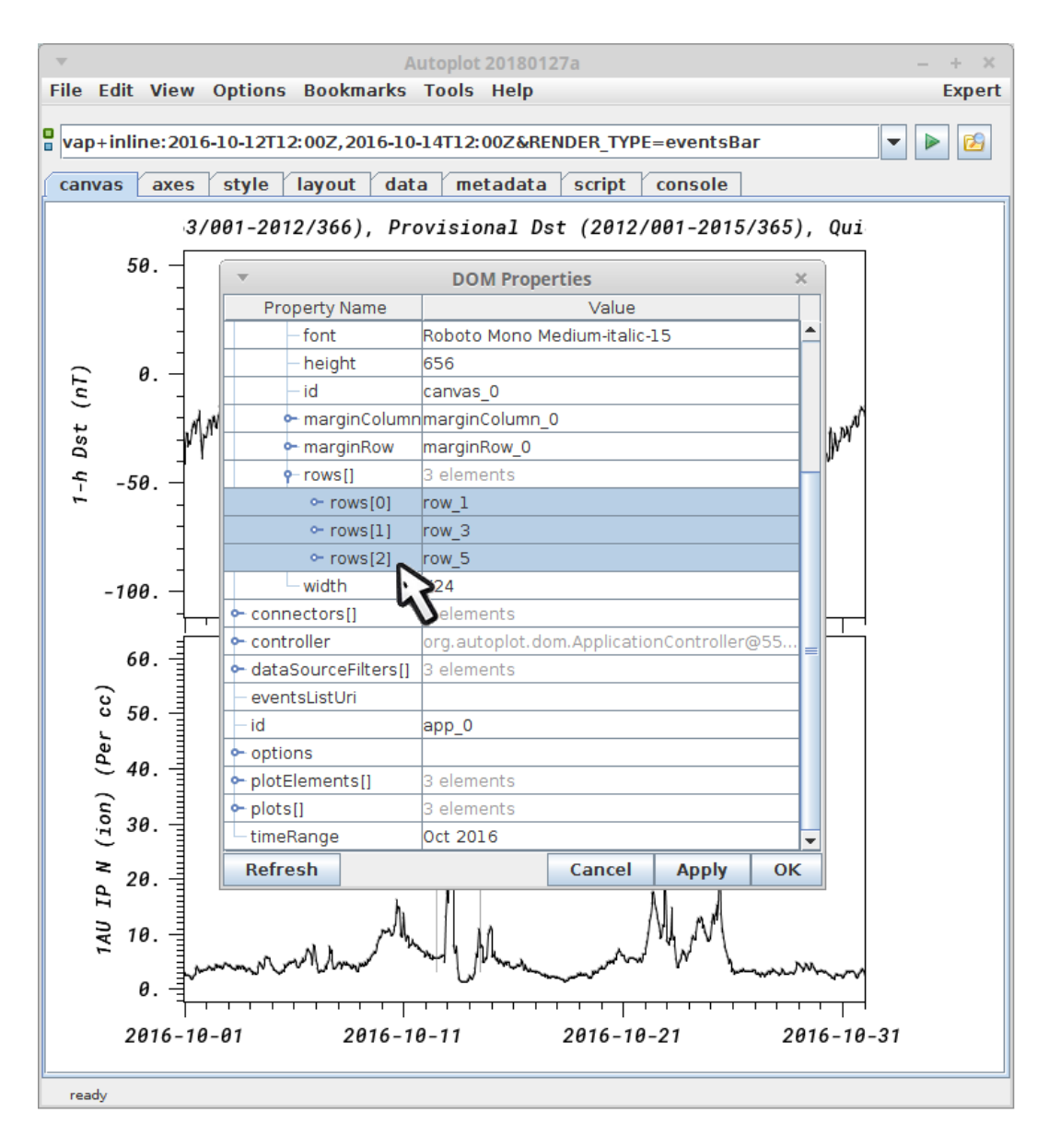

15. right-click (control-click) to edit them...

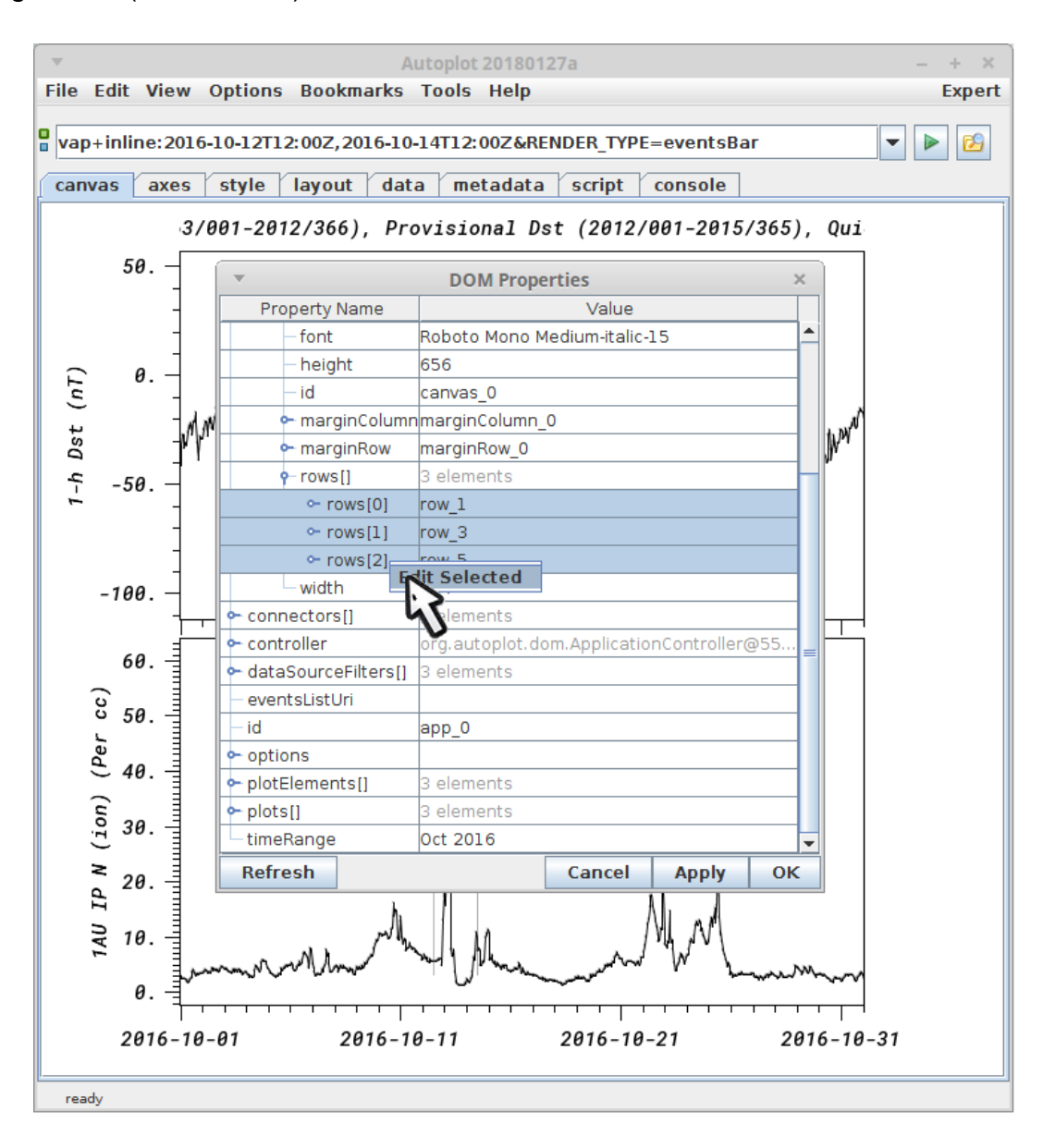

16. "row\_5" is the events bar row. We need to make its bottom the same as row\_3's and top the same as row\_1's.

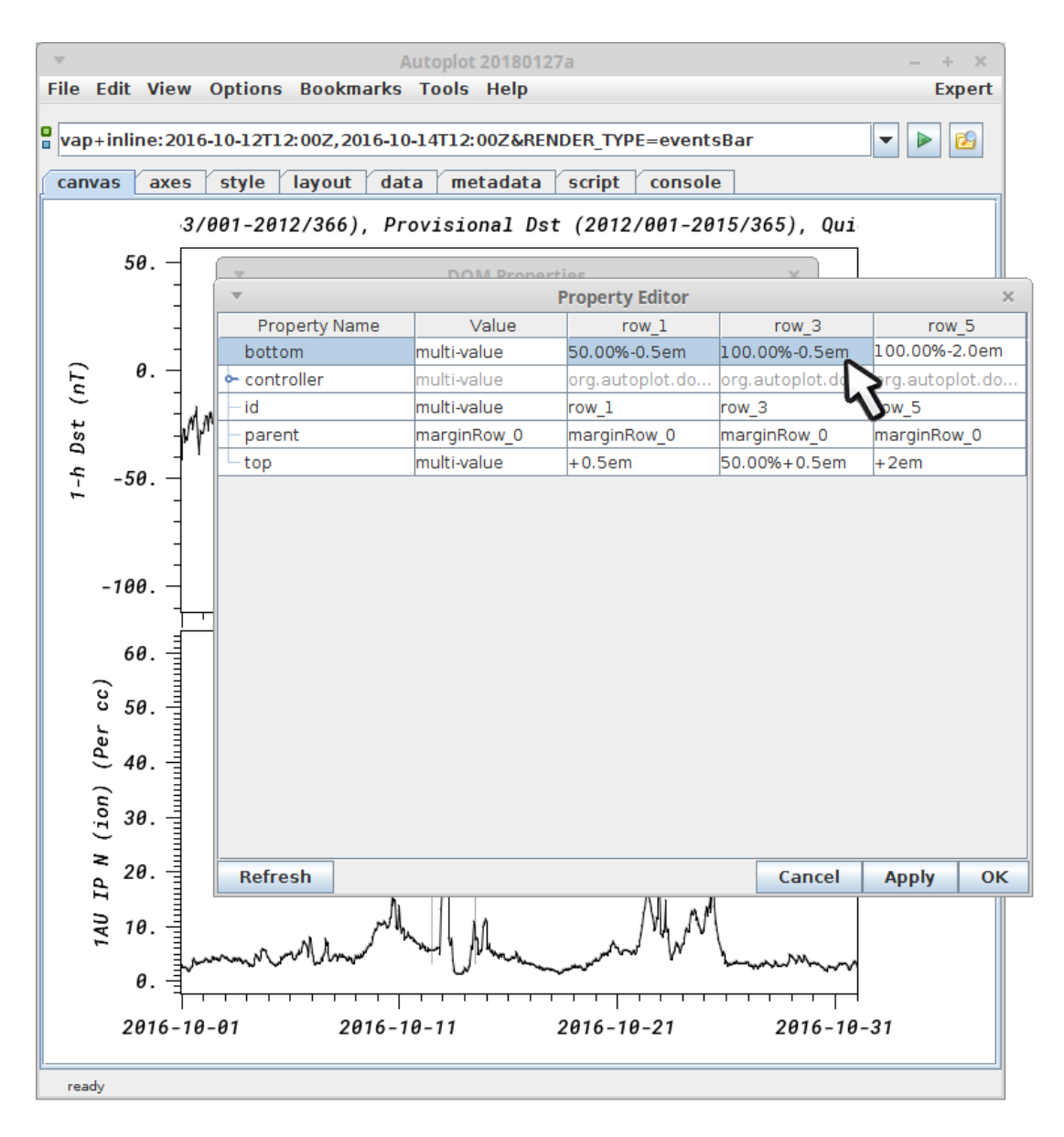

17. Cut-n-paste these control strings around...

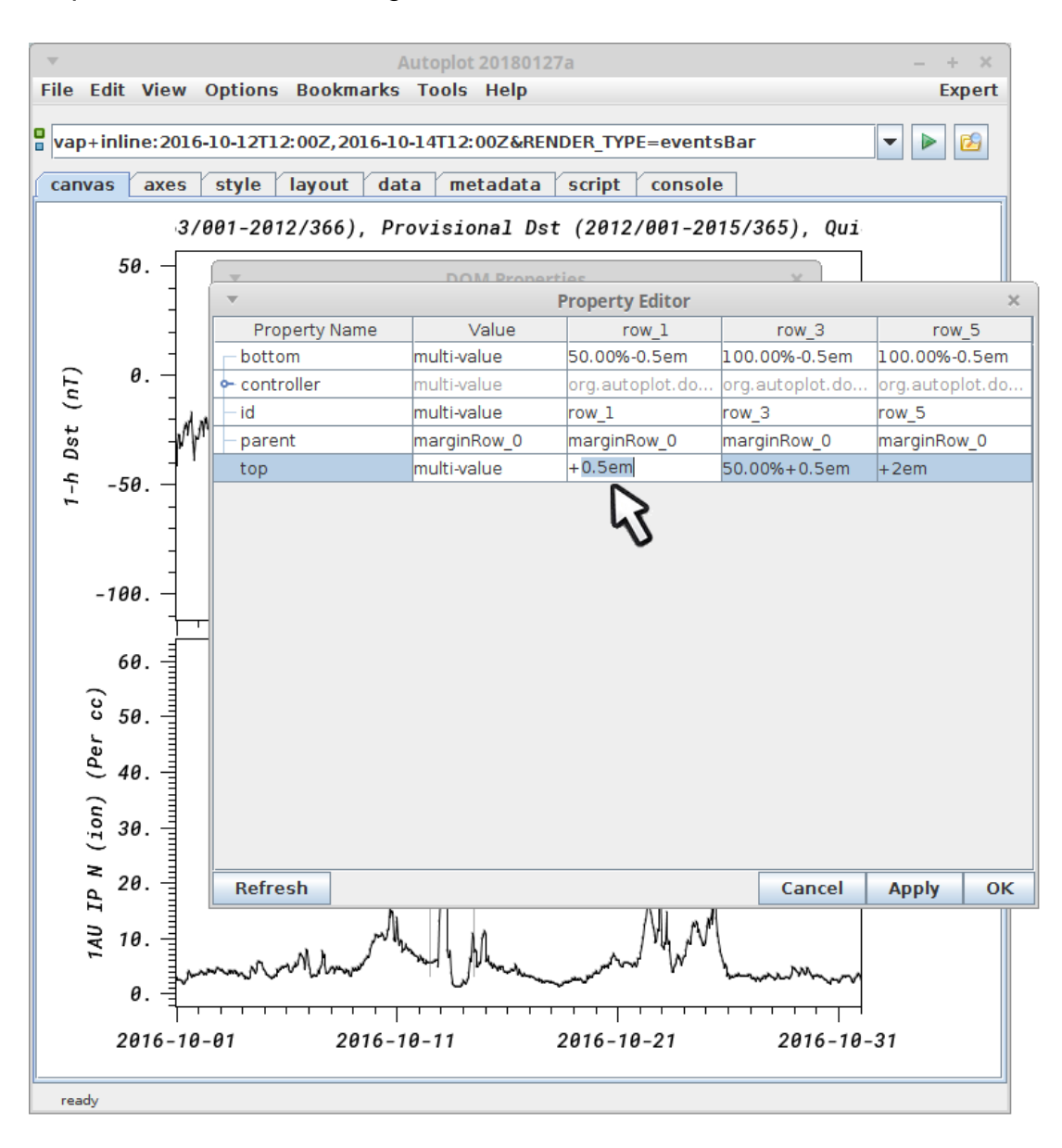

18. And apply...

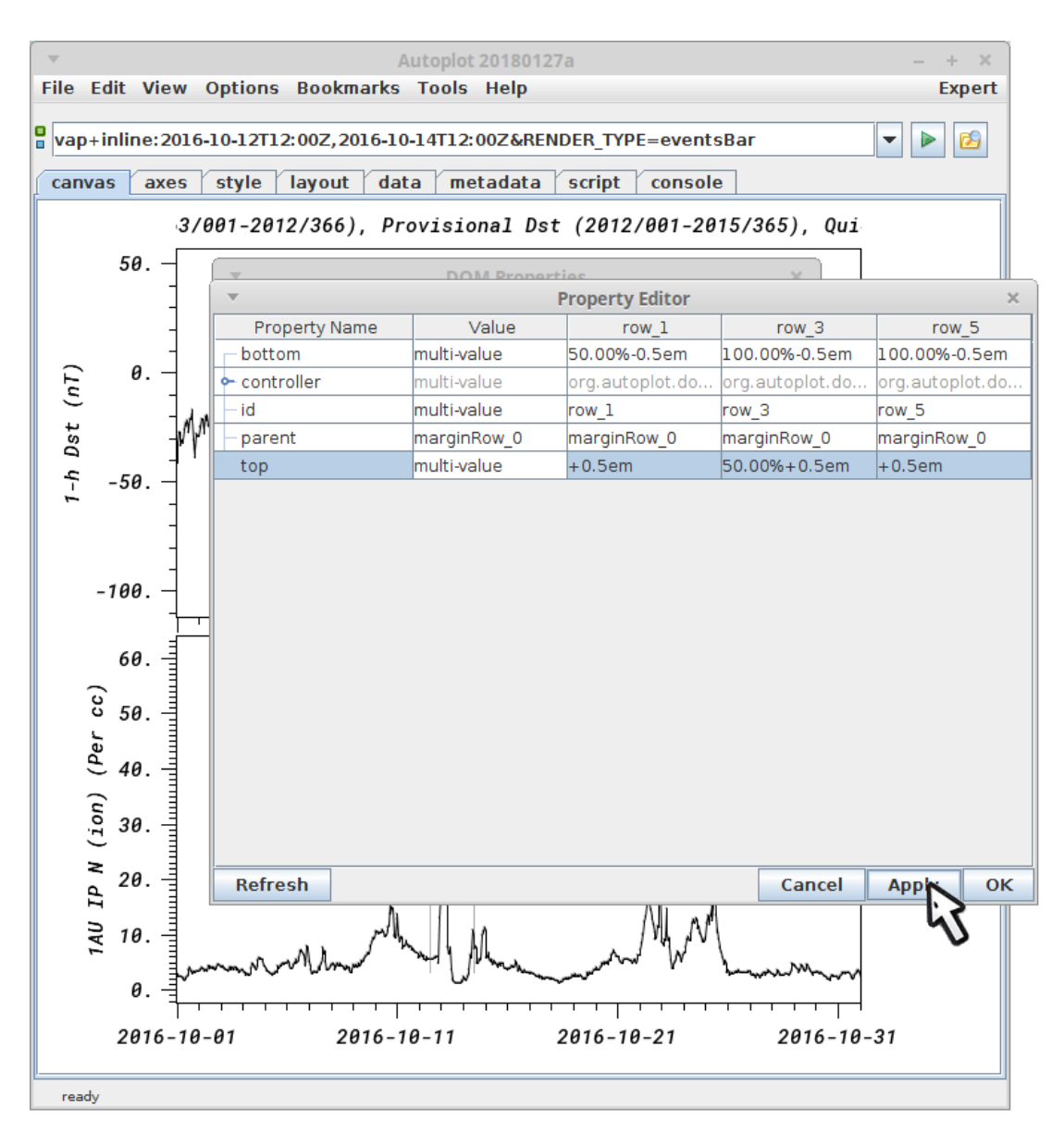

19. Now everything lines up. Note, the "fix layout" doesn't understand (currently) that this plot is special, and will undo this change. Also adding new plots may break things, so you want to add the event bars last.

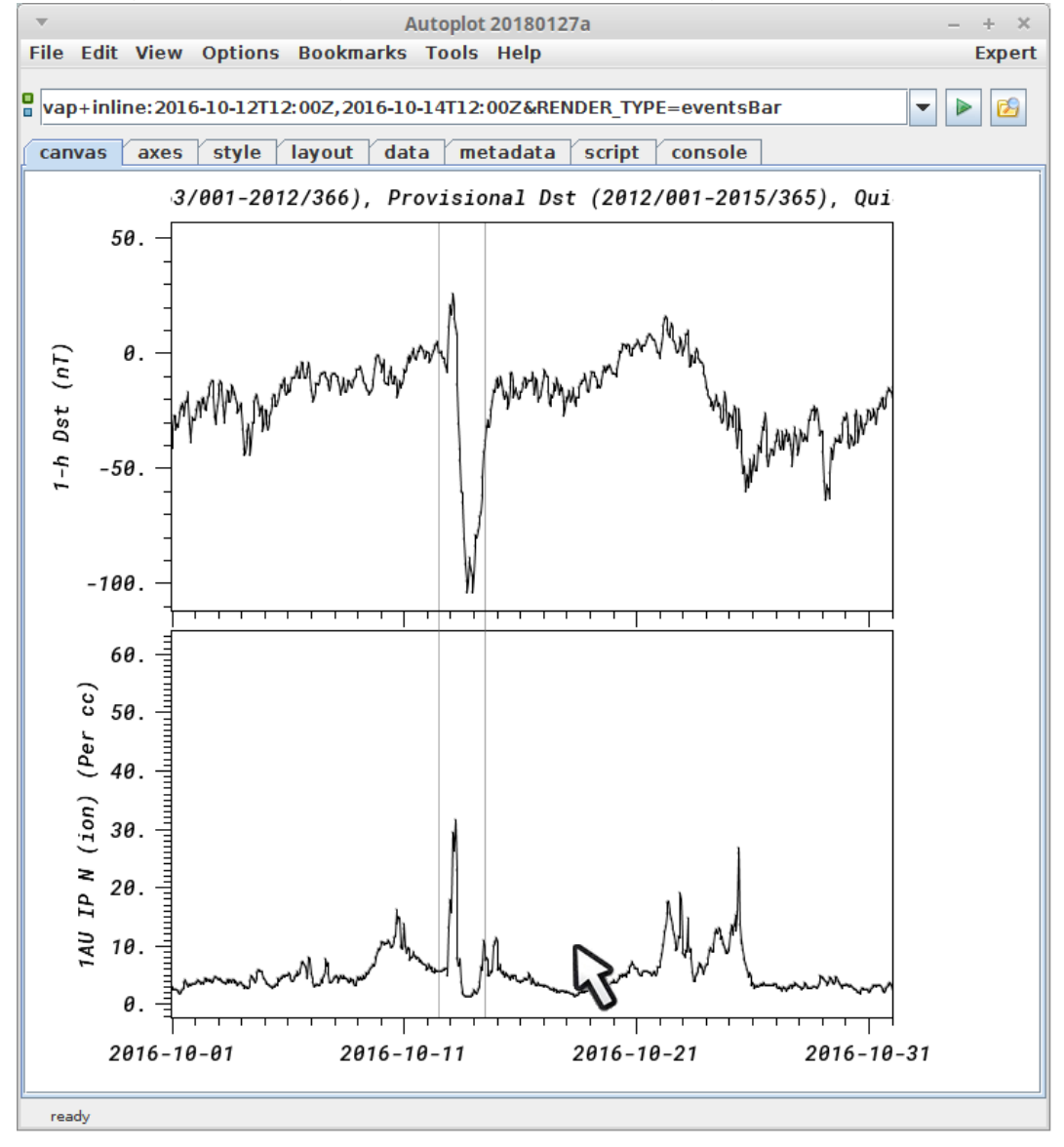